## Technical Reference - Q&A TSD-QA86 (2011/6)

- 1. F: Wenn ich Windows MCE benutze wacht das System gelegentlich automatisch aus dem Standby auf. Wie kann man dieses Problem lösen?
	- A: Sie müssen, wie im Bild unten zu sehen, die Option "Automatically download Windows Media Center data between the following times" im MCE deaktivieren.

(Navigationspfad: MCE-> Task->Settings-> General->Automatic Download options-> Automatically download Windows Media Center data between the following time.)

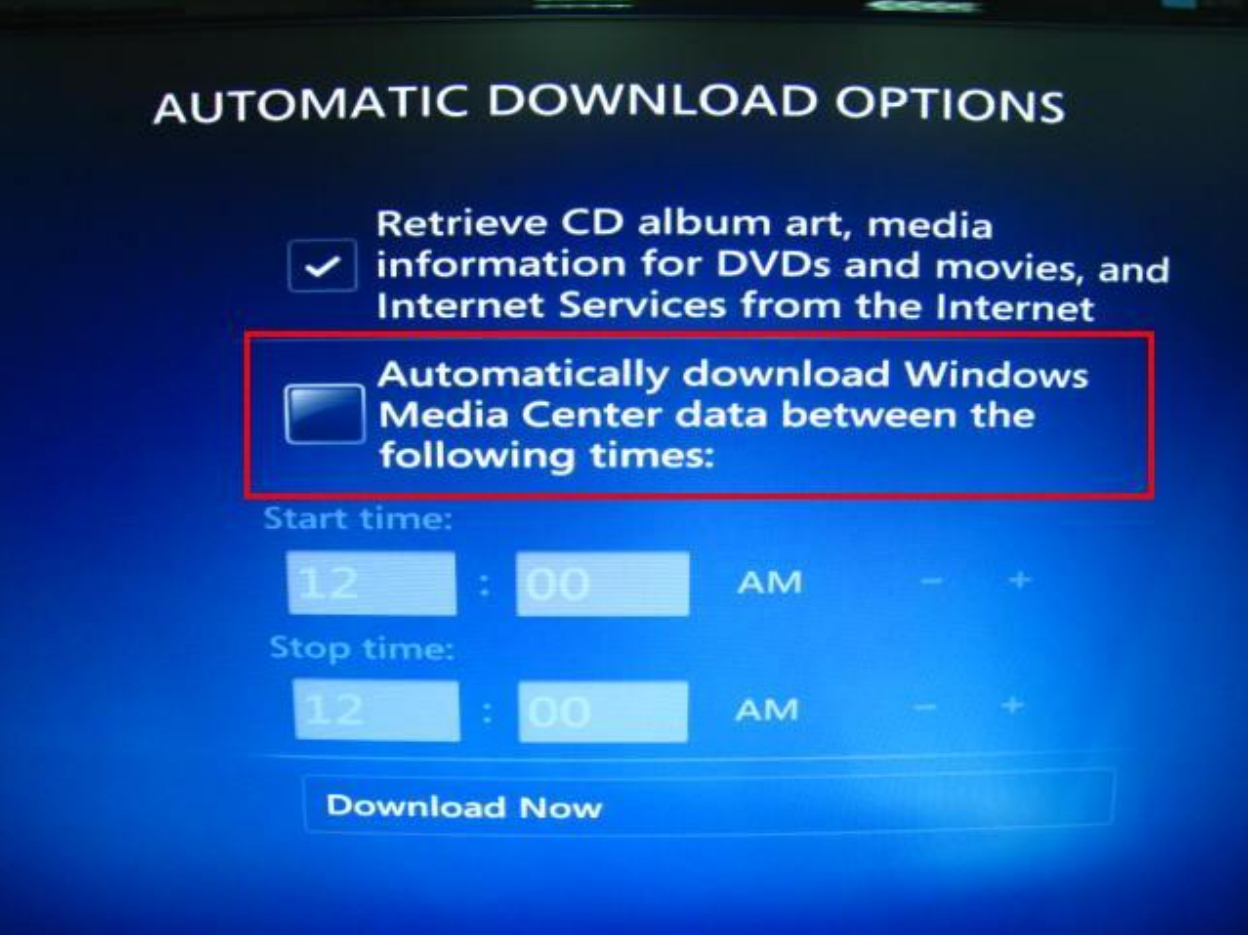

- 2. F: Ich habe das Microsoft® Windows® Betriebssystem im GPT Modus und Ubuntu im MBR Modus auf zwei verschiedenen Festplatten installiert. Nun kann ich nicht in Microsoft® Windows® booten. Wie kann ich das Problem lösen?
	- A: Bitte installieren Sie beide Betriebssystem im GPT oder im MBR Modus.

Um Beide im GPT Modus zu installieren, führen Sie folgende Schritte aus:

1. Gehen Sie in das BIOS zu [Boot]→[PCI ROM Priority]→ wählen Sie [EFI Compatible ROM], danach drücken Sie "F10" um die Änderungen zu speichern und das BIOS zu verlassen.

2. Danach drücken Sie "F11"beim Starten und wählen Sie "UEFI:[your ODD name]", um das Betriebssystem zu installieren.

Um beide im MBR Modus zu installieren, führen Sie folgende Schritte aus:

Bitte drücken Sie "F11" beim Starten und wählen Sie "AHCI/SATA:[your ODD name]", um das Betriebssystem zu installieren.

A: Bitte folgen Sie dem unten stehenden Link, um zum Treiber-Download-Bereich der NVIDIA Webseite zu gelangen. http://www.nvidia.com/Download/index.aspx?lang=en-us

Wählen Sie dort wie folgt:

Product Type : GeForce

Product Series: GeForce 400 Series

Product: Geforce GT420

Bitte beachten Sie das Bild unten:

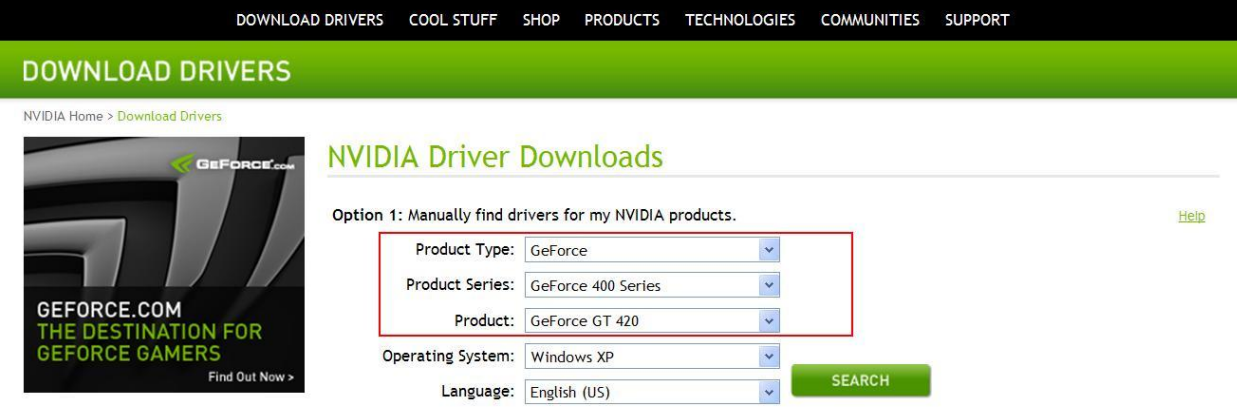

Wählen Sie ihr Betriebssystem und die Sprache. Nun können Sie nach dem neusten Treiber suchen lassen.